# Verwalten von Benutzerkonten auf WAP121- und WAP321-Access Points J

# Ziel

Benutzerkonten ermöglichen mehreren Personen den gleichzeitigen Zugriff auf das Gerät, aber nur der Administrator kann über alle Berechtigungen wie Lese- und Schreibberechtigungen verfügen, während alle anderen Benutzer nur über Leseberechtigungen verfügen. Auf diese Weise können Sie Benutzern erlauben, die Konfiguration des Geräts anzuzeigen, ohne dass das Risiko nicht genehmigter Änderungen an den tatsächlichen Einstellungen besteht.Leseberechtigungen helfen, die Konfigurationen auf dem Gerät zu verstehen, um die Fehlerbehebung im Netzwerk zu vereinfachen. In diesem Artikel wird erläutert, wie Sie mehrere Benutzerkonten auf dem WAP121 und WAP321 erstellen.

Hinweis: Um die Komplexität von Passwörtern für Benutzer zu verwalten, lesen Sie den Artikel Konfiguration der Kennwortkomplexität auf den Cisco WAP121- und WAP321-Access Points.

### Anwendbare Geräte

WAP121 WAP321

# Softwareversion

·1,0/3,4

### Verwaltung von Benutzerkonten

Schritt 1: Melden Sie sich beim Webkonfigurationsprogramm an, und wählen Sie Administration > User Accounts (Verwaltung > Benutzerkonten). Die Seite Benutzerkonten wird geöffnet:

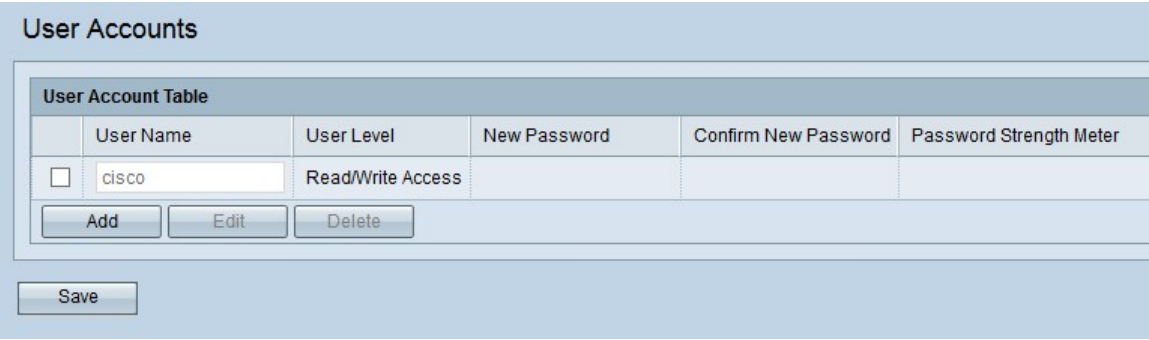

Wenn Sie einen neuen Benutzer erstellen möchten, gehen Sie zum [Hinzufügen neuer](#page-1-0) [Benutzerkonten](#page-1-0).

Wenn Sie einen Benutzer aus den Benutzerkonten bearbeiten oder löschen möchten, gehen Sie zu [Benutzerkonten bearbeiten/löschen](#page-2-0).

#### <span id="page-1-0"></span>Neue Benutzerkonten hinzufügen

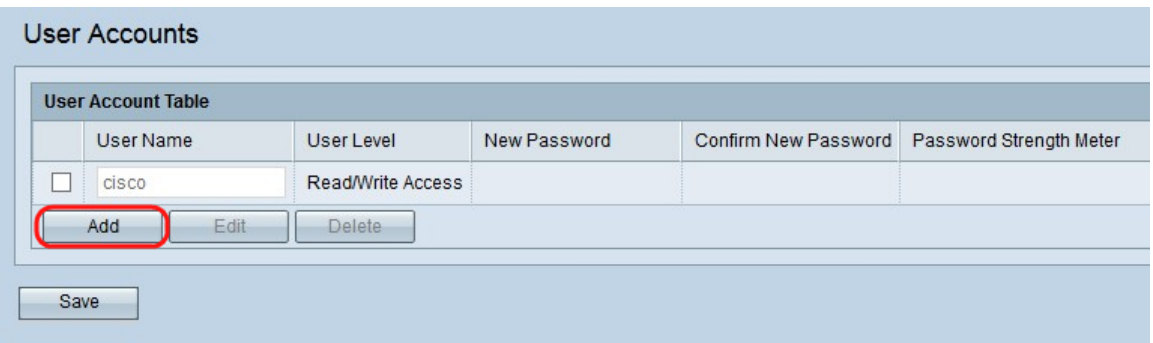

Schritt 1: Klicken Sie auf Hinzufügen, um einen neuen Benutzer zu erstellen.

Hinweis: "cisco" ist der vorkonfigurierte Benutzer und hat Zugriff auf Lese- und Schreibvorgänge. Es wird empfohlen, den Standardbenutzernamen und das Standardkennwort zu ändern. Alle anderen Benutzer haben nur Lesezugriff.

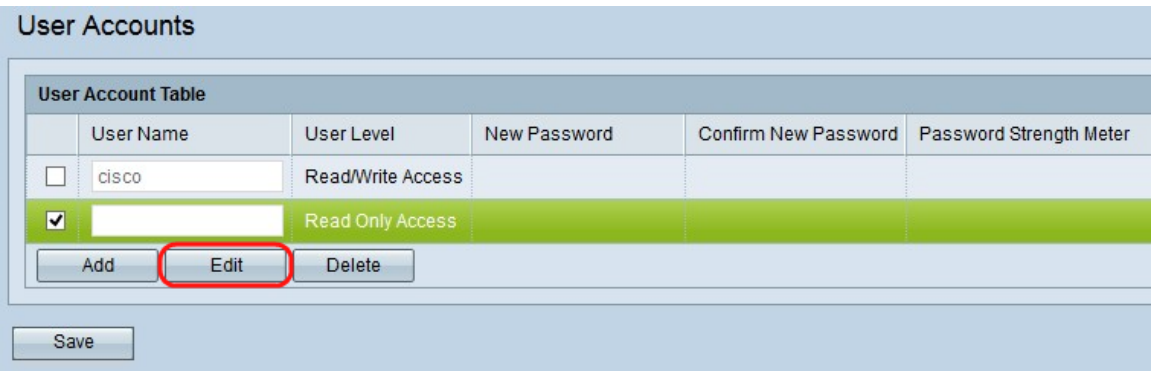

Schritt 2: Aktivieren Sie das Kontrollkästchen links neben dem Benutzernamen, wenn Sie das neue Benutzerkonto konfigurieren möchten.

Schritt 3: Klicken Sie auf Bearbeiten, um die Eigenschaften des neu erstellten Benutzers zu bearbeiten.

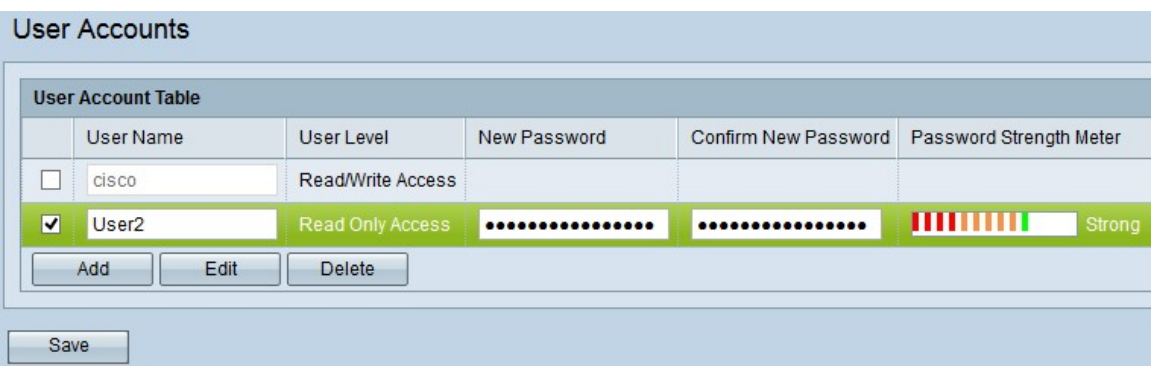

Schritt 4: Geben Sie den neuen Benutzernamen in das Eingabefeld für den Benutzernamen ein. Mit dem eingegebenen Benutzernamen können sich die Benutzer beim Gerät anmelden. Dadurch können mehrere Personen gleichzeitig auf das Gerät zugreifen. Der Benutzername muss zwischen 1 und 32 alphanumerische Zeichen enthalten, und es sind keine Sonderzeichen zulässig.

Schritt 5: Geben Sie das neue Kennwort ein, und bestätigen Sie das neue Kennwort in den Feldern für das neue Kennwort bzw. die neue Kennworteingabe. Die Kennwortlänge muss mehr als 8 Zeichen und weniger als 64 Zeichen betragen.

Das Kennwortstärkemessgerät liefert Informationen darüber, wie sicher das eingegebene Kennwort ist. Die Farbe gibt die Kennwortstärke an. Wenn das Kennwort beispielsweise grün ist, ist es stark, aber rot bedeutet, dass das Kennwort schwach ist. Stark und schwach weisen auf die Komplexität des Kennworts hin.

Schritt 6: Klicken Sie auf Speichern, um die Änderungen auf den Benutzerkonten zu speichern.

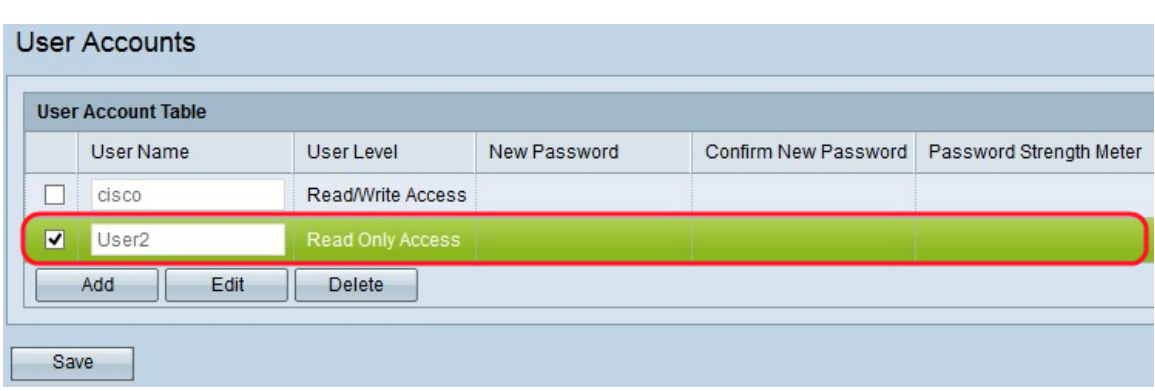

#### <span id="page-2-0"></span>Benutzerkonten bearbeiten/löschen

Schritt 1: Aktivieren Sie das Kontrollkästchen links neben dem Benutzer, den Sie bearbeiten oder löschen möchten.

Wenn Sie das Benutzerkonto aus der Benutzerkontentabelle löschen möchten, folgen Sie dem Abschnitt [Benutzerkonto löschen](#page-2-1).

#### Benutzerkonto bearbeiten

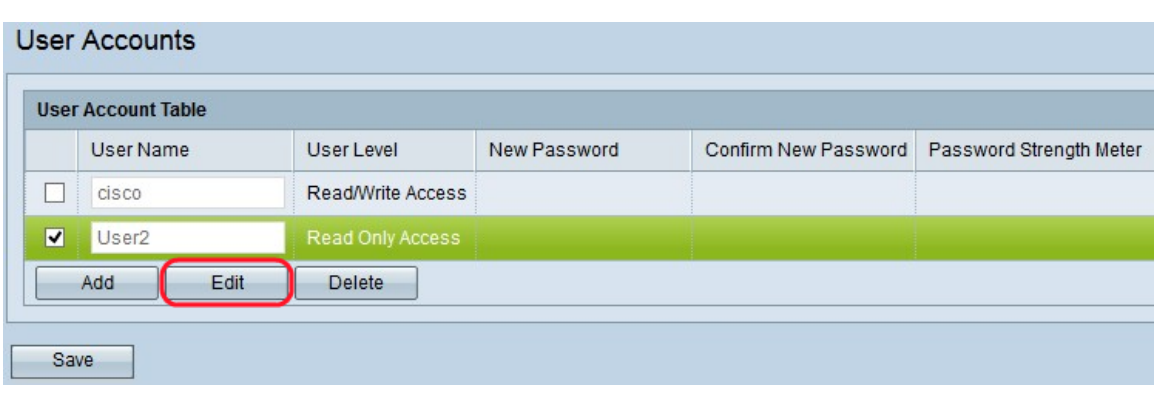

Schritt 1: Klicken Sie auf Bearbeiten, um das gewünschte Benutzerkonto in der Benutzerkontentabelle zu bearbeiten.

Schritt 2: Geben Sie die gewünschten Änderungen in die Felder User Name (Benutzername), New Password (Neues Kennwort) und Confirm New Password (Neues Kennwort bestätigen) für den jeweiligen Benutzer ein.

Schritt 3: Klicken Sie auf Speichern, um alle Änderungen in der Benutzerkontentabelle zu speichern.

#### <span id="page-2-1"></span>Benutzerkonto löschen

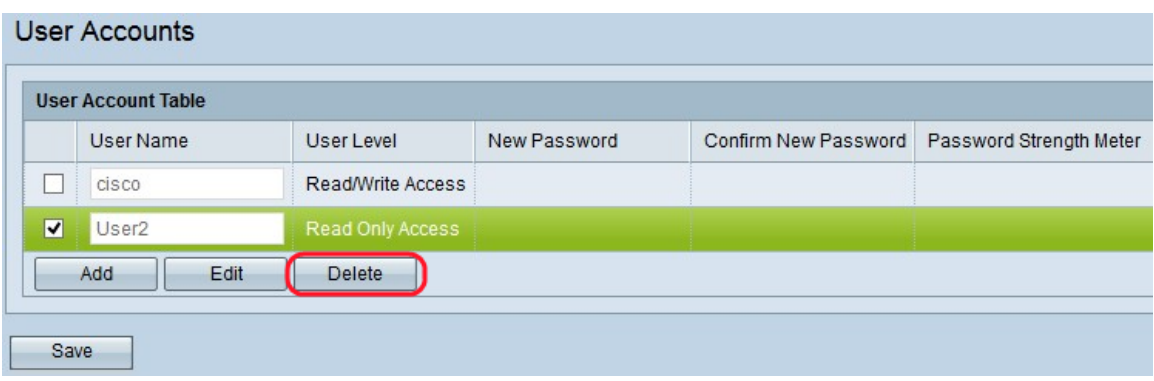

Schritt 1: Klicken Sie auf Löschen, um das gewünschte Benutzerkonto aus der Benutzerkontentabelle zu löschen.

Schritt 2: Klicken Sie auf Speichern, um alle Änderungen in der Benutzerkontentabelle zu speichern.